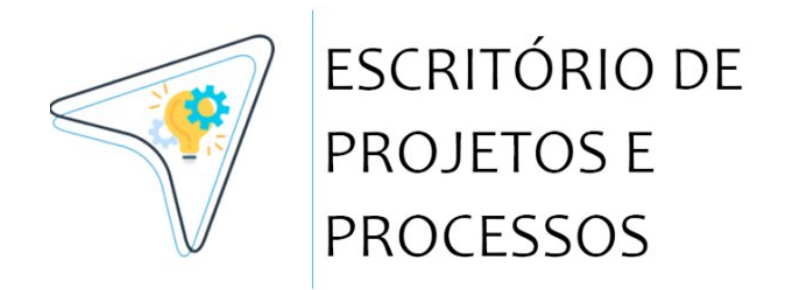

# **MANUAL DE USO DO SISTEMA (ALUNOS)**

**AEI / ASPLAN**

Sistema Integrado de Arte e Cultura (SIAC) | Versão 1.0 (Junho - 2023)

**Acesse: siac.uefs.br**

Feira de Santana – BA |UEFS: [www.uefs.br](http://www.uefs.br)

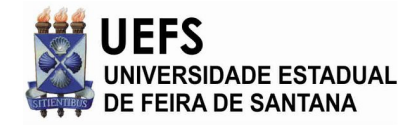

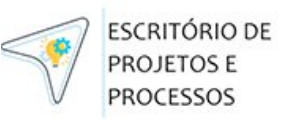

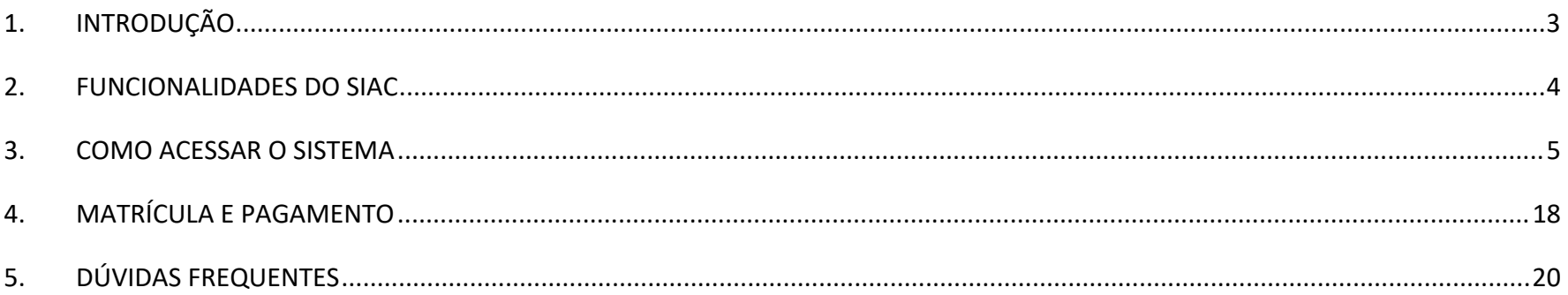

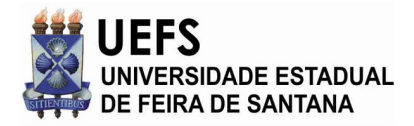

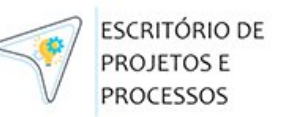

# <span id="page-2-0"></span>**1. INTRODUÇÃO**

O SIAC - Sistema Integrado de Arte e Cultura **(acesse siac.uefs.br),** foi criado para realizar a gestão on-line do programa de oficinas de formação artística ofertadas pelo CUCA - Centro Universitário de Cultura e Arte. O sistema contempla todas as etapas do processo de inscrições, sorteios, pagamentos e realização das oficinas. O SIAC substitui a aplicação anterior, sistema CASYS, e teve acesso liberado a partir de 20/06/2023.

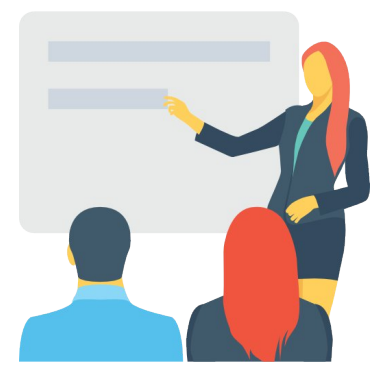

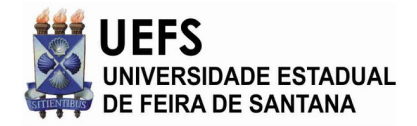

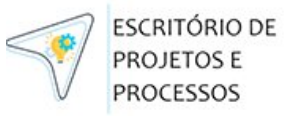

### **2. FUNCIONALIDADES DO SIAC**

<span id="page-3-0"></span>Essas são as principais funcionalidades do SIAC:

01) Permitir que o usuário realize o seu próprio cadastro, anexe documentos e edite seus dados;

02) Solicitar a redefinição da sua senha em caso de esquecimento, além de confirmar se o e-mail cadastrado está correto;

- 03) Realizar inscrição para o sorteio de uma das vagas disponíveis;
- 04) Realizar pedidos de matrícula nas diferentes etapas do sistema, conforme as regras do edital;
- 05) Comunicação através de um mural de avisos e notificações via e-mail.

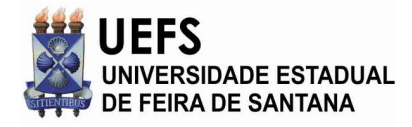

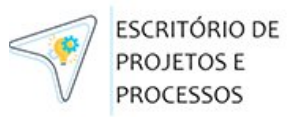

### <span id="page-4-0"></span>**3. COMO ACESSAR O SISTEMA**

O acesso ao sistema é via site [https://siac.uefs.br](https://siac.uefs.br/), disponível na página do CUCA [\(www.cuca.uefs.br](http://www.cuca.uefs.br)) para a população feirense e das cidades vizinhas, mediante a realização de um cadastro**.** Para acessar o sistema, confira as etapas descritas a seguir:

1- Acesse a internet, abra um navegador web (atualizado) e digite **siac.uefs.br** (conforme ilustra a imagem abaixo):

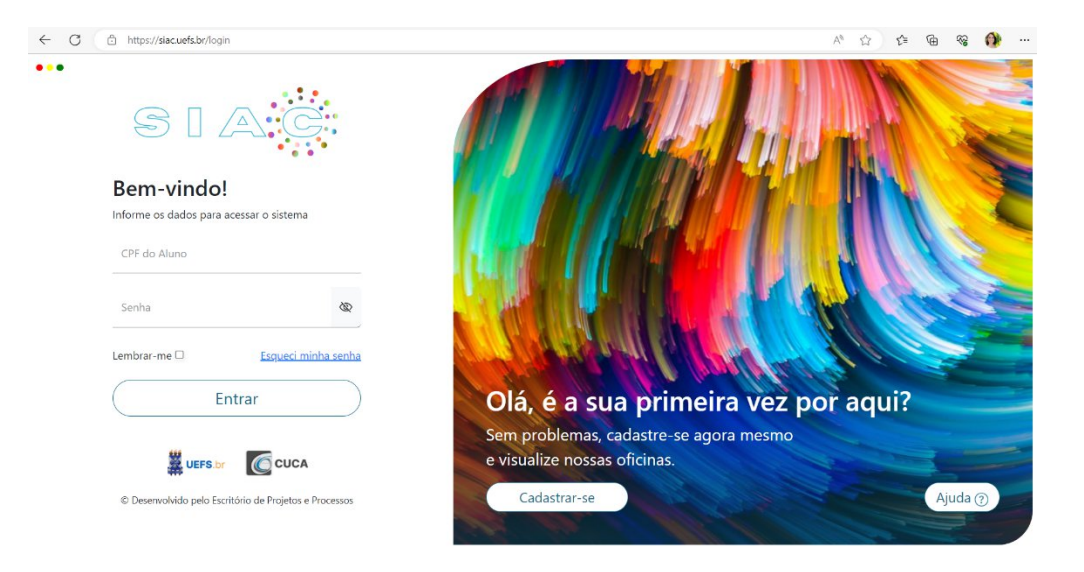

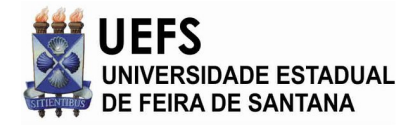

**PROCESSOS** 2. **Alunos da casa que cursaram alguma oficina/curso e foram aprovados em 2023.**1, já possuem usuário importado do CASYS, neste caso, basta recuperar a senha clicando no link **Esqueci minha senha.**

**ESCRITÓRIO DE** PROJETOS E

3- Caso ainda não tenha cadastro, realize o cadastro inicial clicando no botão **Cadastrar-se,** preencha seus dados conforme solicitado e clique no botão **Cria**r, para ter acesso ao sistema. **DICA:** tenha em mãos os documentos pessoais do aluno que vai ser cadastrado no sistema.

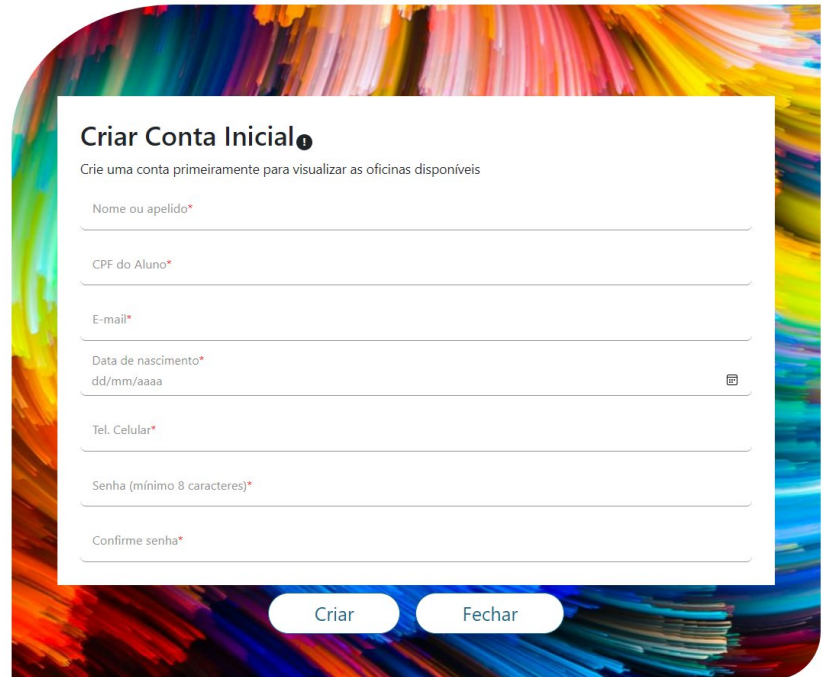

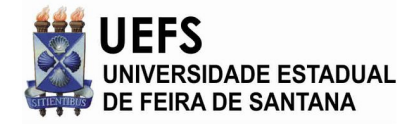

**ESCRITÓRIO DE PROJETOS E PROCESSOS** 

4- Caso já tenha cadastro (feito/validado em 2023), e lembre as credenciais, acesse o sistema, preencha os dados e clique no botão **Entrar** (conforme imagem abaixo). Lembre-se, as vagas do CUCA são sorteadas.

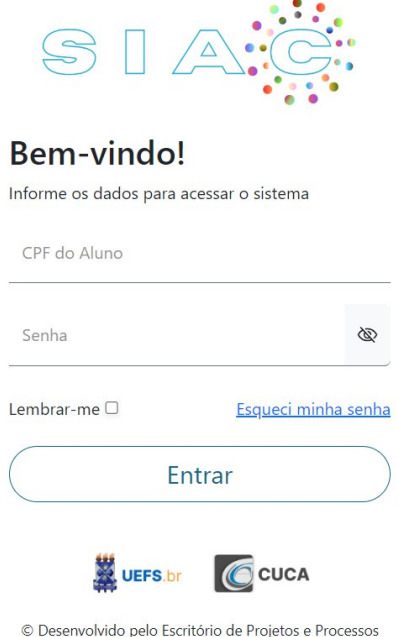

5- Esqueceu a senha? É possível solicitar a redefinição de senha clicando no link **Esqueci minha senha.** Para continuar, informe o CPF e clique no botão **Enviar recuperação** (a senha será enviada para o e-mail informado no cadastro). Confira a imagem na página seguinte.

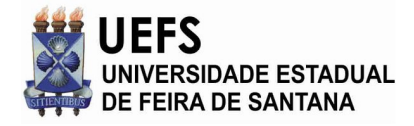

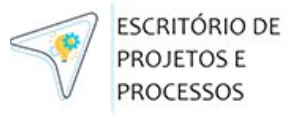

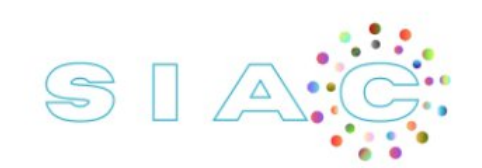

# Esqueci minha senha

Preencha seu CPF para enviar o e-mail de recuperação.

CPF do Aluno

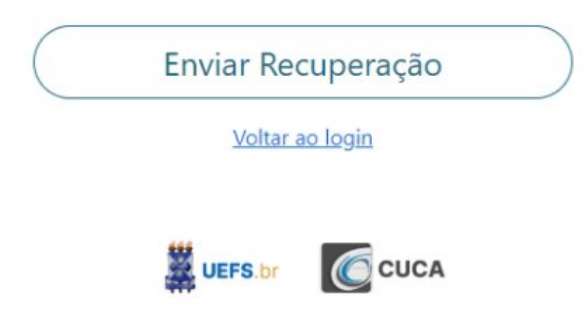

© Desenvolvido pelo Escritório de Projetos e Processos

O sistema enviará um e-mail com o link para redefinição da sua senha. **DICA:** caso o e-mail não chegue, confira na pasta de SPAM ou Lixo Eletrônico. Não recebendo o e-mail, acione o suporte no CUCA.

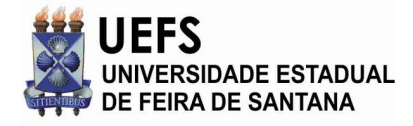

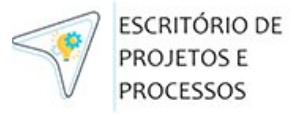

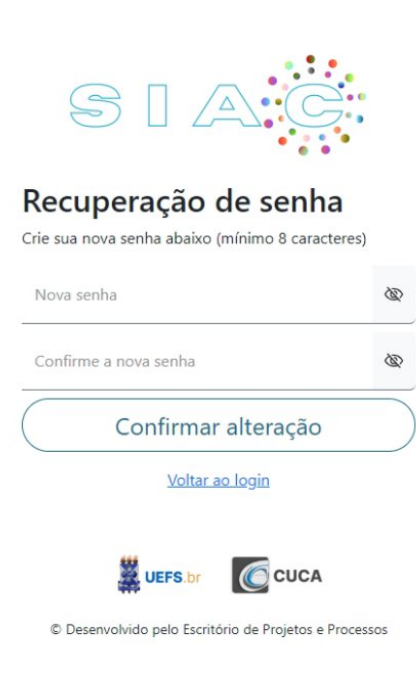

 $• • •$ 

a. Após confirmar, você terá acesso a uma tela para mudar a senha (conforme imagem acima). **DICA:** anote-a em um local seguro.

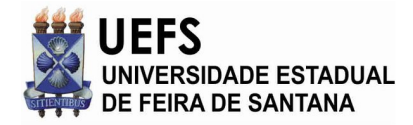

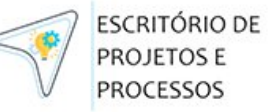

Em seguida, após logar, você será direcionado para a tela de editar o perfil:

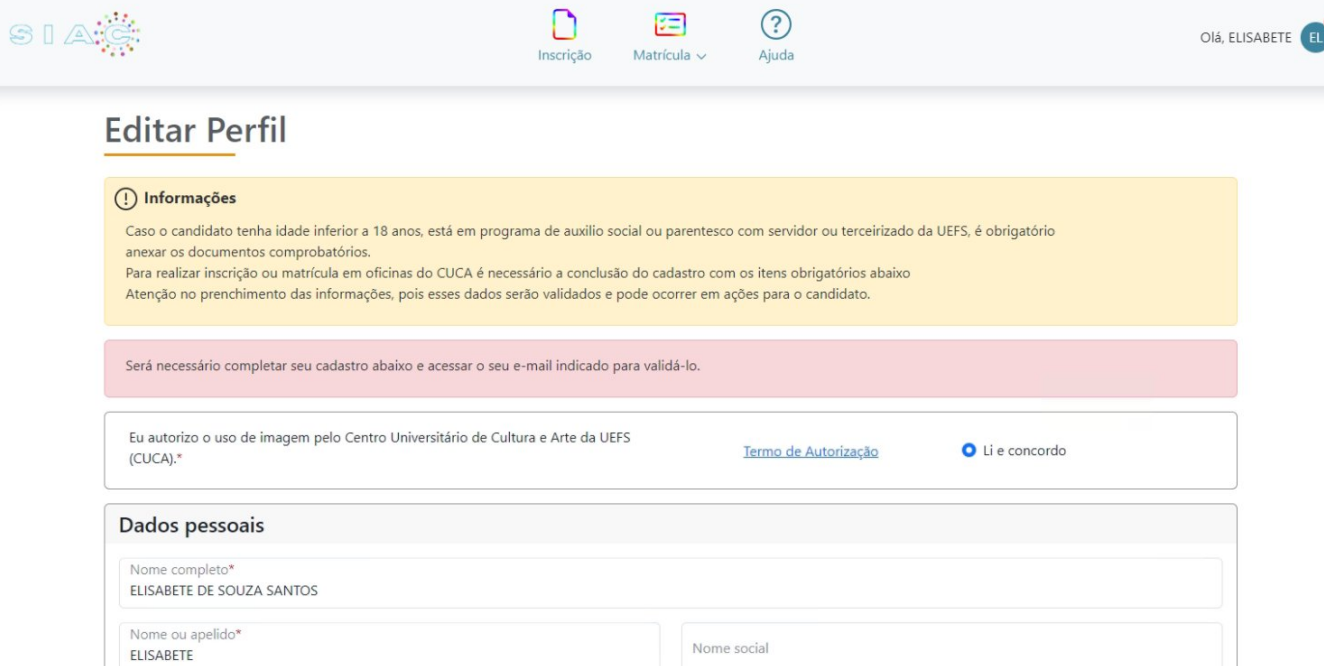

Após finalizar o seu cadastro, através da tela de editar perfil, é necessário retornar ao e-mail para validação. **Caso seja um aluno matriculado no semestre anterior**, o sistema mostrará suas informações como aluno da casa, liberando o acesso a todas as etapas de acordo com o cadastro das mesmas, considerando o semestre atual. Para avançar nas etapas, se faz necessário editar o perfil e atualizar seus dados pessoais. Sendo um aluno novo, o candidato poderá concorrer a uma das vagas sorteadas, e na hipótese de não ser sorteado, poderá concorrer a uma das vagas na etapa da matrícula direta. Caso o seu e-mail de confirmação não chegue ou expire, solicite o reenvio do e-mail, clicando em **Editar Perfil.** Não chegando o e-mail, acione o suporte do CUCA. **Atenção:** você pode cursar no CUCA, mesmo não marcando a opção **Li e concordo** (autorização de uso de imagem), mas, ao selecionar **Li e Concordo** (ver imagem acima), não será mais possível alterar para a opção **Li e discordo.**

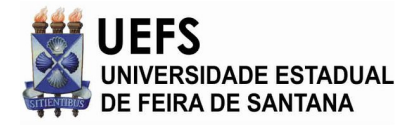

ESCRITÓRIO DE PROJETOS E PROCESSOS

**IMPORTANTE:** caso não edite o seu cadastro, você poderá navegar nas oficinas e turmas disponíveis quando as etapas estiverem ativas, não sendo possível avançar nas ações. Importante ter atenção aos pontos elencados abaixo:

- 1- Atente-se ao termo de autorização do uso da imagem, leia antes;
- 2- No caso de cadastro de menor, é obrigatório a indicação de um responsável e a concordância do termo;
- 3- Deve-se anexar documentos de forma obrigatória, em casos de ser parente de servidor, terceirizado ou em situação de carente.
- b. Na tela inicial do SIAC, após logar e validar o e-mail, o aluno terá acesso as oficinas que o mesmo esteja matriculado. Será mostrado um quadro de avisos com informações importantes e as etapas que constam no edital. **Leia o edital antes de se inscrever.**

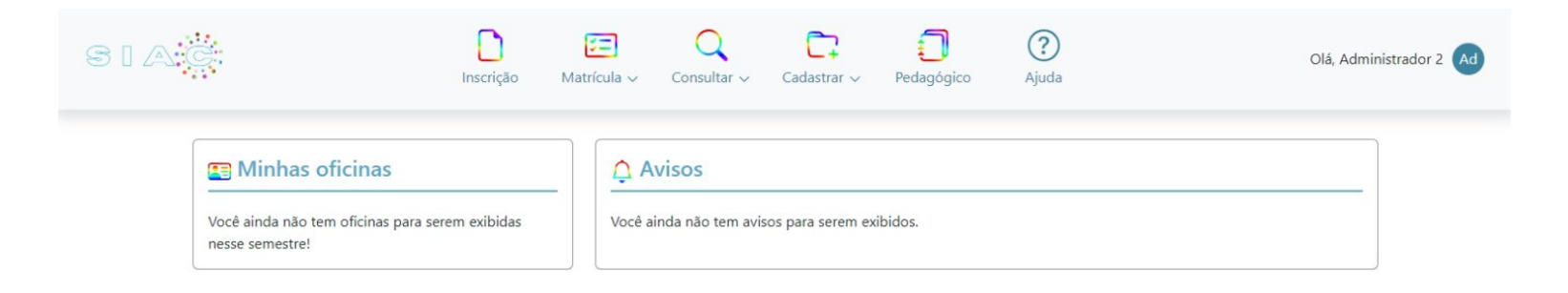

c. Quando a etapa de pré-matrícula dos alunos da casa (alunos atuais do CUCA) estiver ativa no sistema, apenas os alunos que cursaram uma ou mais oficina(s) no semestre anterior, terão acesso a essa etapa.

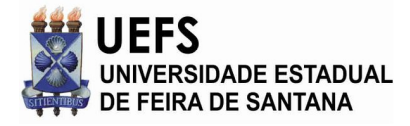

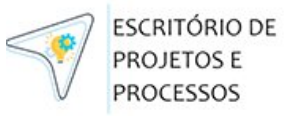

# ACESSANDO NO MENU DE MATRÍCULA

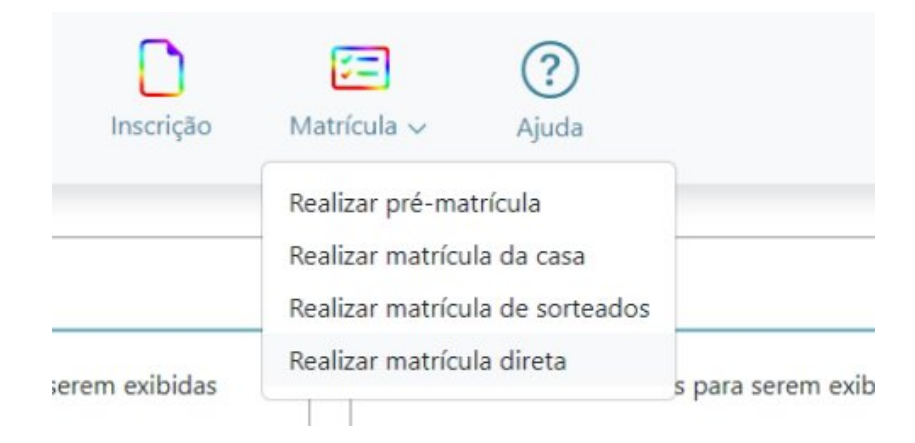

Ao acessar a etapa de **REALIZAR PRÉ-MATRÍCULA,** alunos da casa, (os cursaram e foram aprovados no semestre anterior) poderão informar as turmas das oficinas que possuem interesse em realizar a matrícula, submetendo para a validação das coordenações do CUCA.

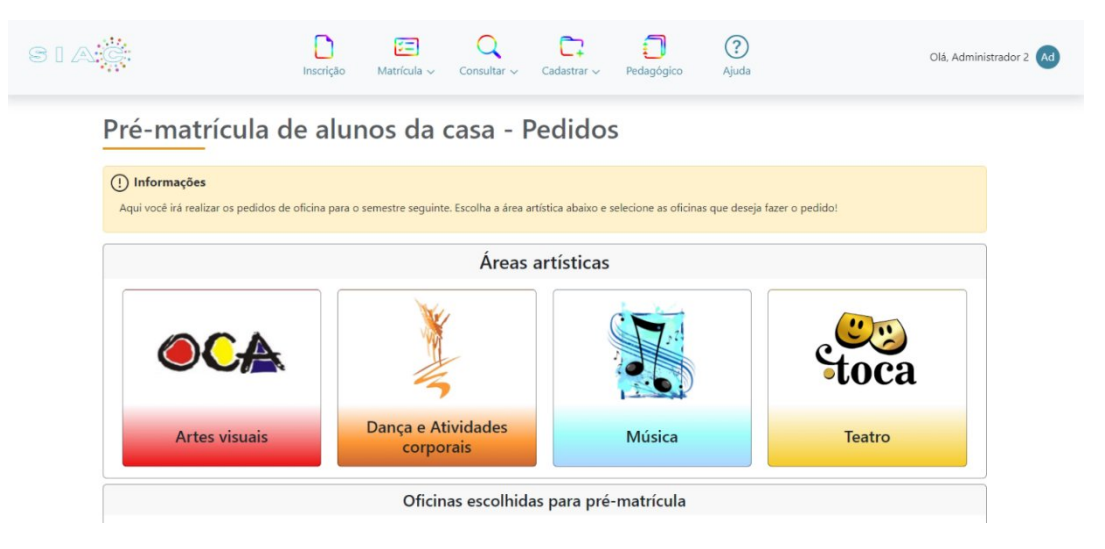

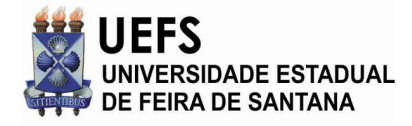

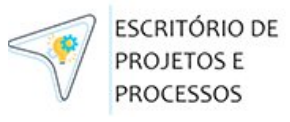

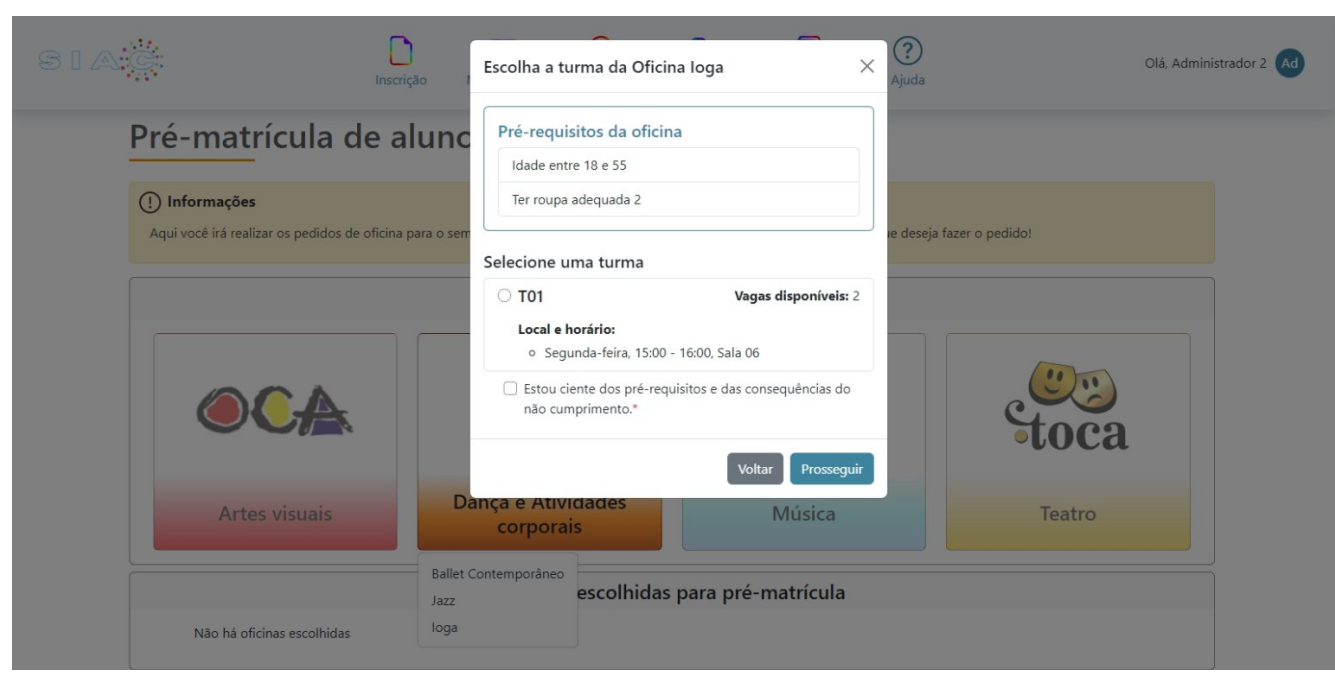

Pré-matrícula do aluno com escolha de turmas disponíveis.

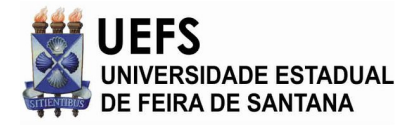

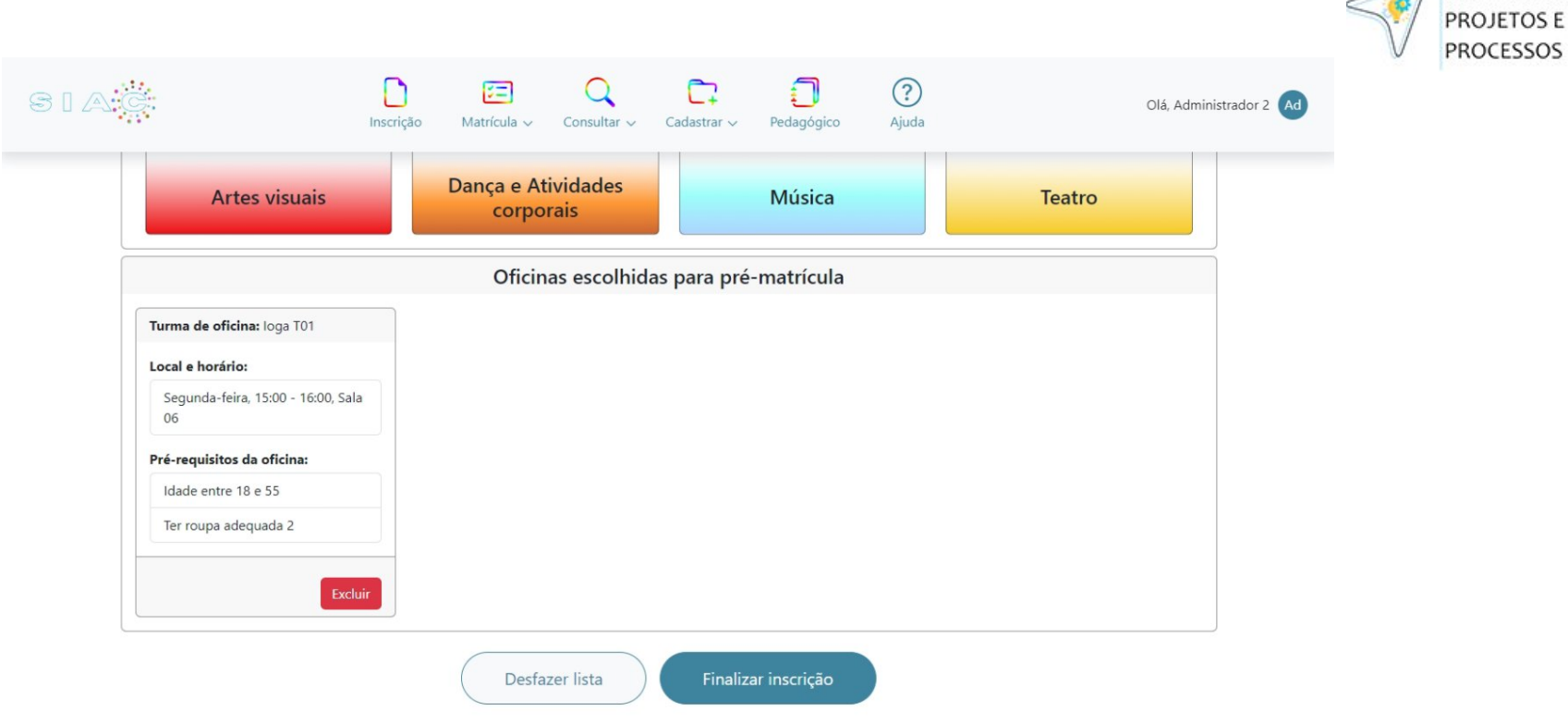

**ESCRITÓRIO DE** 

**Feito o cadastro,** você pode concorrer a uma das vagas via sorteio, assim que a funcionalidade estiver ativa, através do ícone de inscrição no menu – sempre respeitando datas listadas no Edital (veja Edital em [www.cuca.uefs.br](http://www.cuca.uefs.br)).

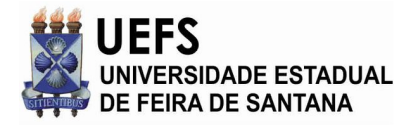

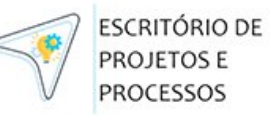

**Finalizado o cadastro,** o aluno pode se candidatar a um curso/oficina (confira exemplo na imagem abaixo).

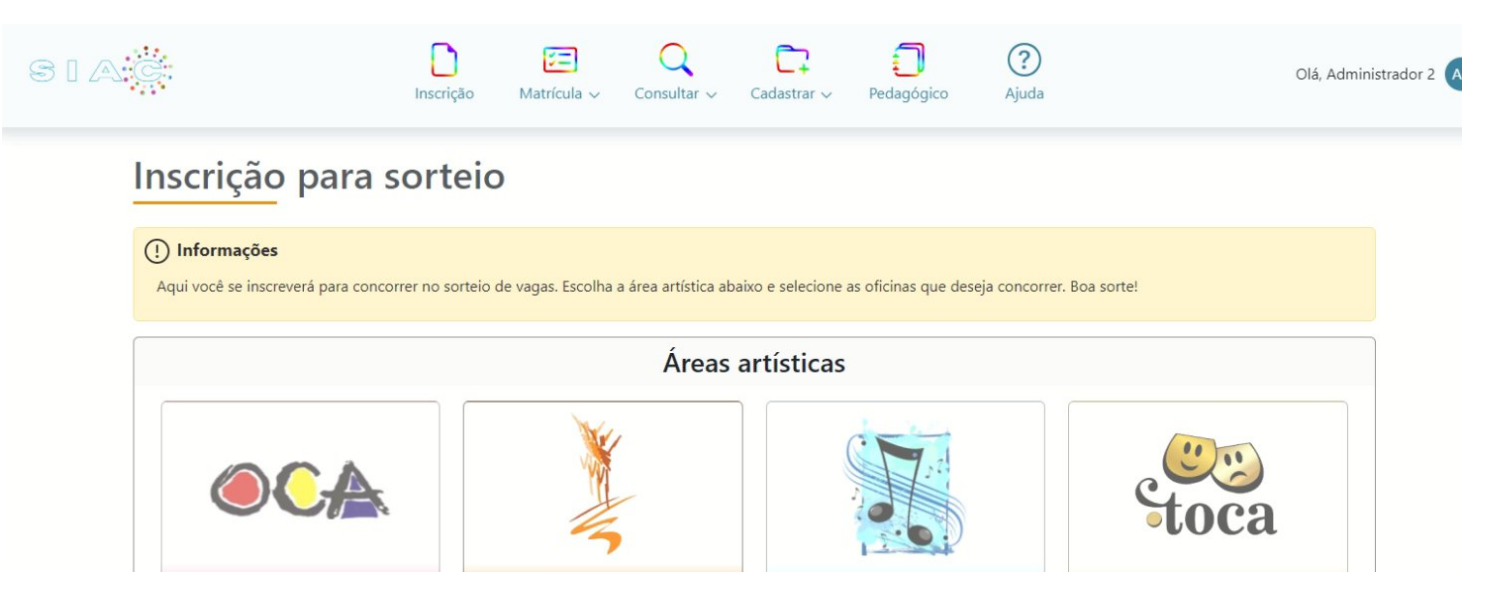

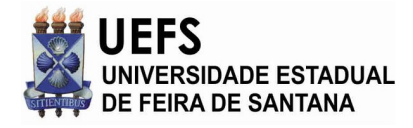

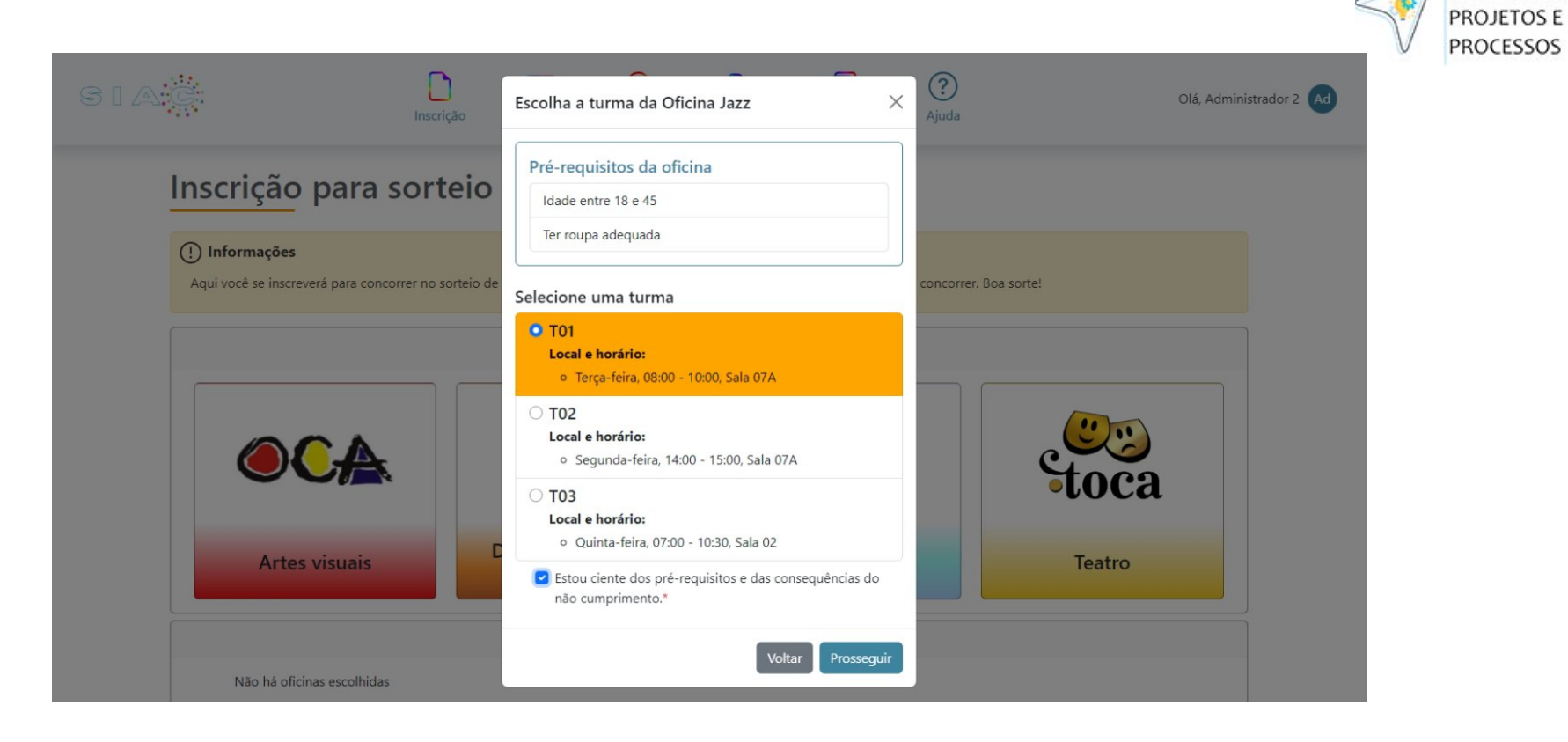

**ESCRITÓRIO DE** 

Ao escolher uma turma disponível, atendendo aos requisitos indicados na tela (e Edital), marque que **está ciente** e clique em **Prosseguir**.

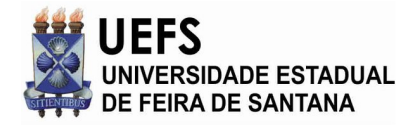

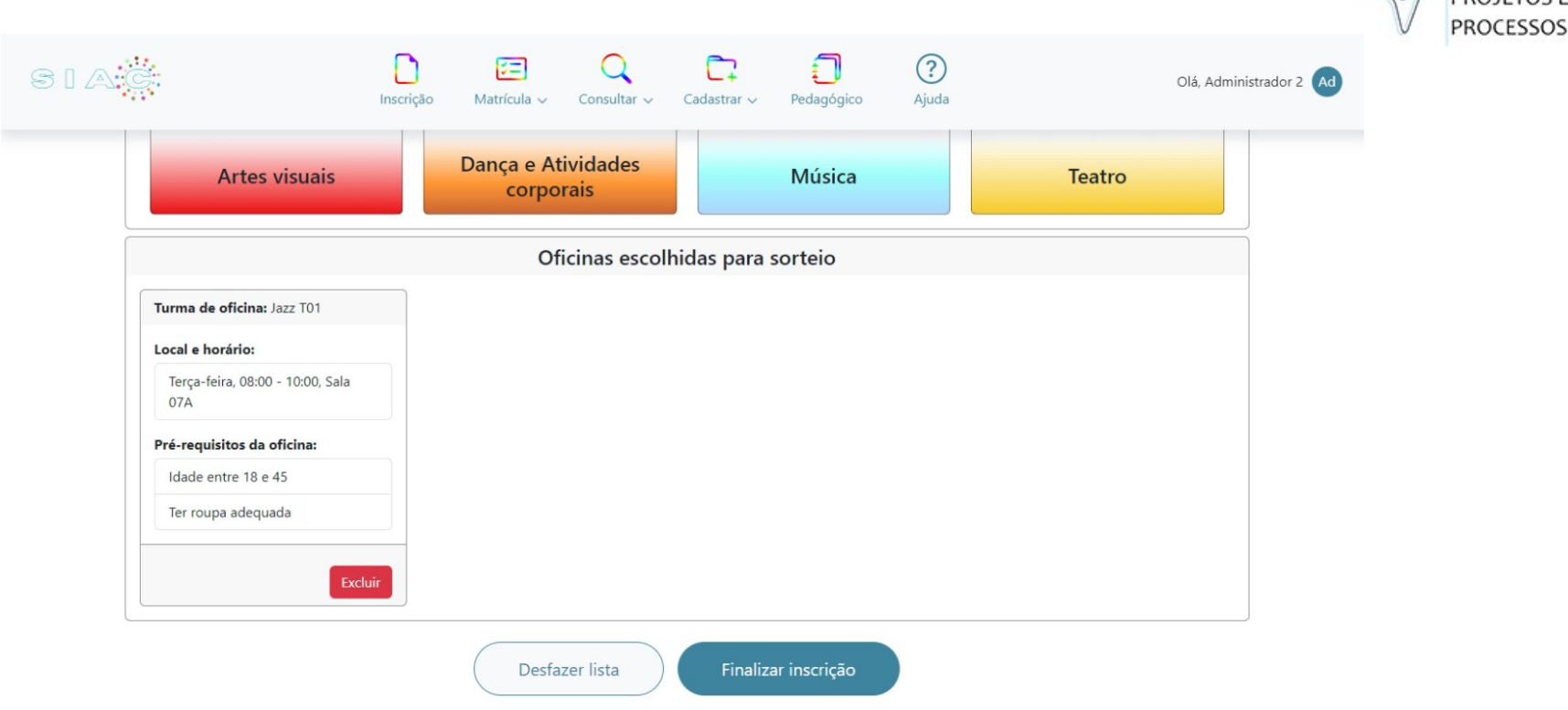

**FSCRITÓRIO DE** 

Nesta tela é possível finalizar a inscrição e submeter a validação da coordenação. **DICA:** É importante lembrar da necessidade de acessar o sistema, sempre após uma etapa que necessita de validação da coordenação. **Para finalizar a matrícula**, siga os passos de **geração de boleto** e confirmação da(s) matrícula(s). Lembrando que, o pagamento pode ser feito via Pix ou Boleto bancário. Você pode acompanhar o resultado do pagamento na tela inicial da aplicação SIAC, em avisos (seguindo prazos bancários de compensação).

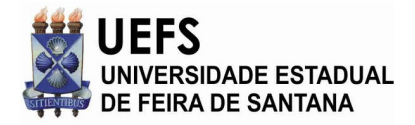

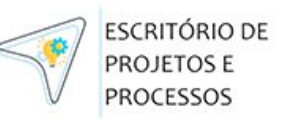

# <span id="page-17-0"></span>**4. MATRÍCULA E PAGAMENTO**

Após ser sorteado, o candidato será notificado via e-mail, e a etapa seguinte é a de matrícula. Para concluir a matrícula, você deve acessar o sistema, clicar no botão **Matrícula** (barra superior), escolher as turmas que deseja realizar matrícula (conforme imagem abaixo).

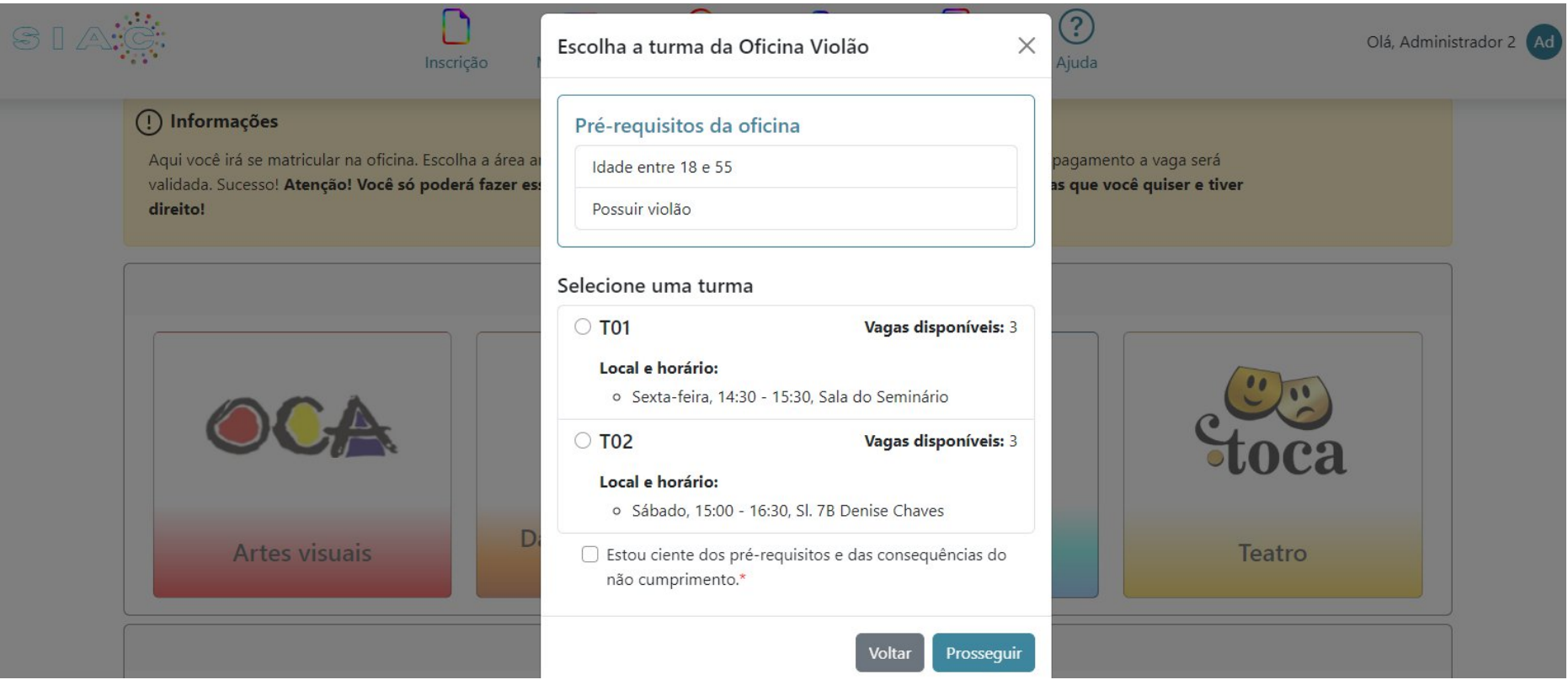

Neste momento, é necessário selecionar a turma desejada e clicar em **Estou ciente dos pré-requisitos e das consequências do não cumprimento** – em seguida, clique no botão **Prosseguir.**

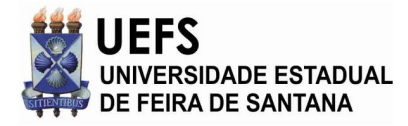

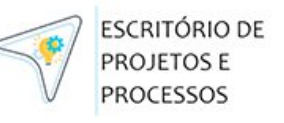

Após confirmação da turma, você poderá imprimir o boleto de imediato, clicando no botão **Ir para pagamento** (imagem abaixo).

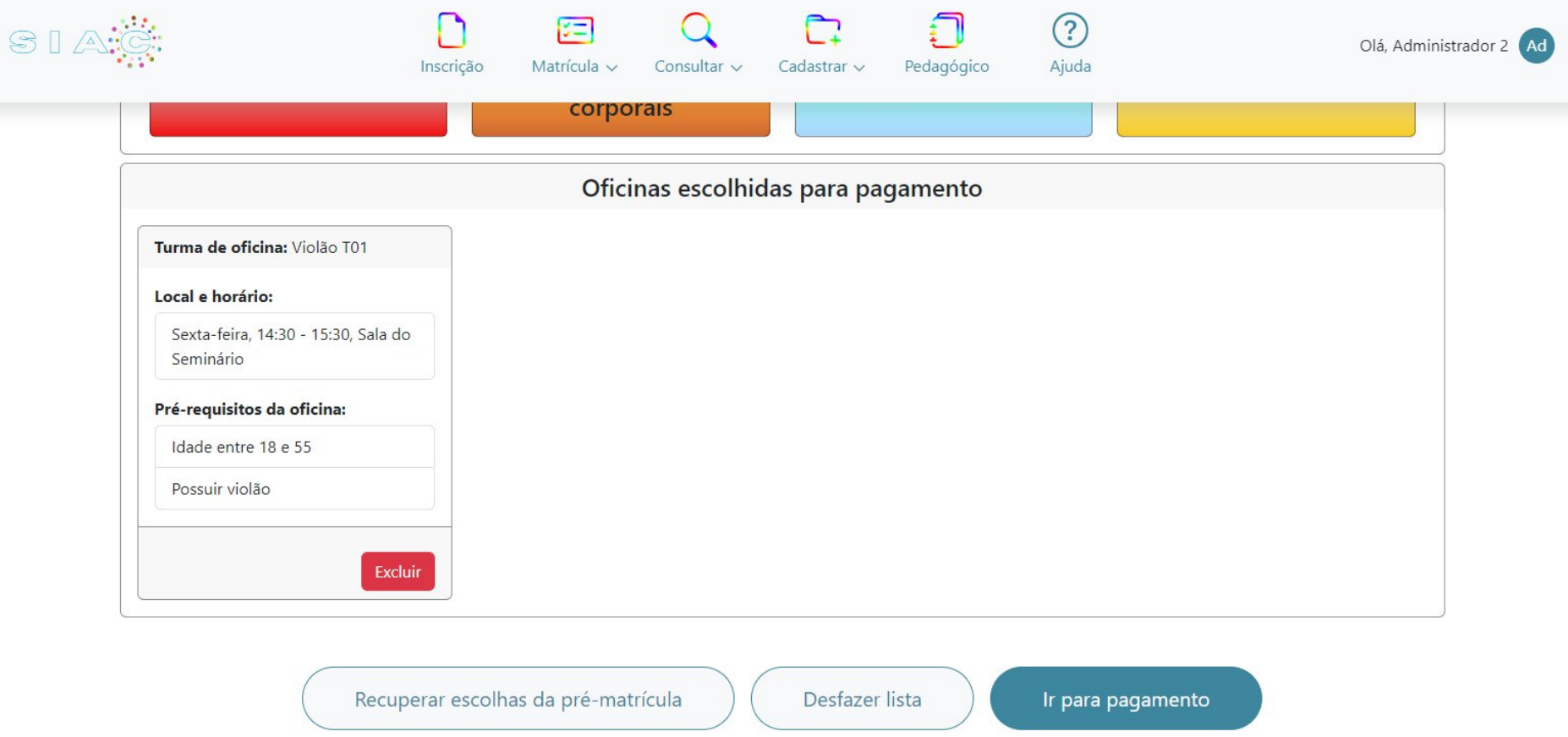

Atenção: os valores do boleto poderão ter isenção total, parcial ou valor cheio (sem desconto), dependendo do tipo de inscrição solicitada, conforme explicado nos termos do Edital, disponível em [https://www.cuca.uefs.br.](https://www.cuca.uefs.br)

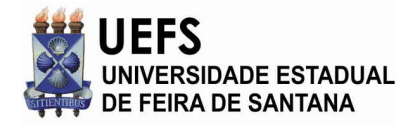

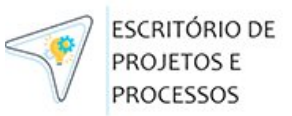

# **SOBRE A INSCRIÇÃO SEM ISENÇÃO DE TAXA**

Quando o candidato não solicita um tipo de isenção na taxa de inscrição, após clicar no botão em **Ir para pagamento,** o SIAC irá apresentar o boleto para pagamento, o qual você poderá baixar (arquivo pdf) ou imprimir. **Atenção**: as regras sobre isenção de taxas estão detalhadas no Edital, disponível em [www.cuca.uefs.br.](http://www.cuca.uefs.br)

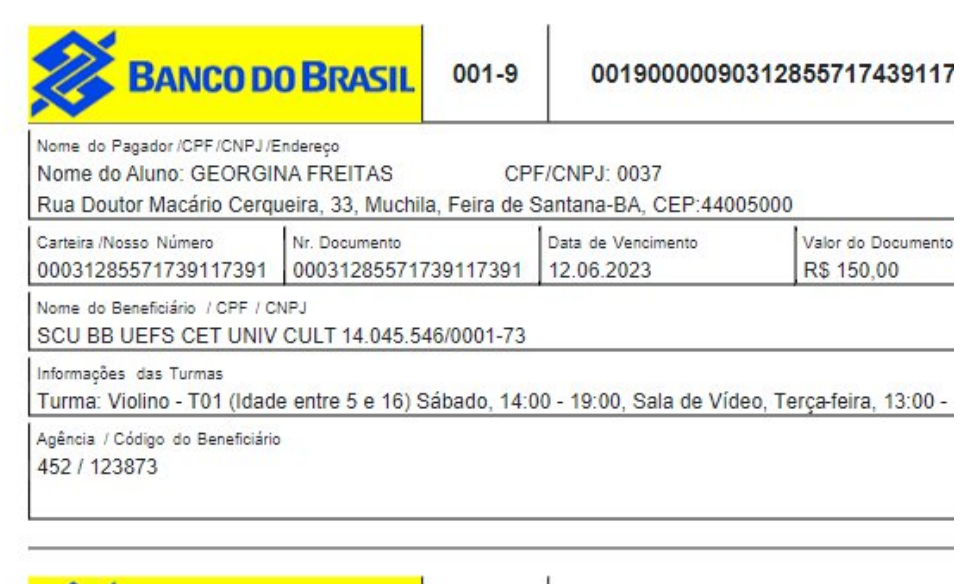

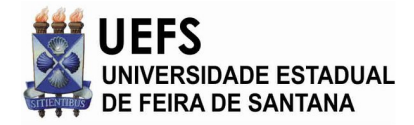

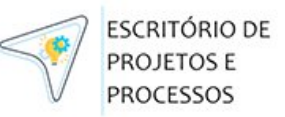

# **SOBRE A INSCRIÇÃO COM ISENÇÃO DE TAXA**

Quando o candidato solicita algum tipo de isenção na taxa de inscrição, após clicar no botão em **Ir para pagamento,** o SIAC irá apresentar o tipo de isenção, de acordo com o informando no cadastro (**Editar Perfil)**, indicando, neste caso, que o candidato solicitou isenção indicando ser carente, conforme ilustrado na imagem a seguir:

Confirmação de Inscrição

Você informou no seu cadastro que está inscrito em programa de auxílio social. Caso ainda não tenha apresentado os documentos comprobatórios, para comprovar a sua situação anexe: folha resumo do Cadastro Único dos últimos 2 anos e comprovante de inscrição em programa de auxílio social (como bolsa família ou similar).\*

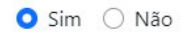

<sup>1</sup> Estou ciente dos pré-requisitos e das consequências do não cumprimento.\*

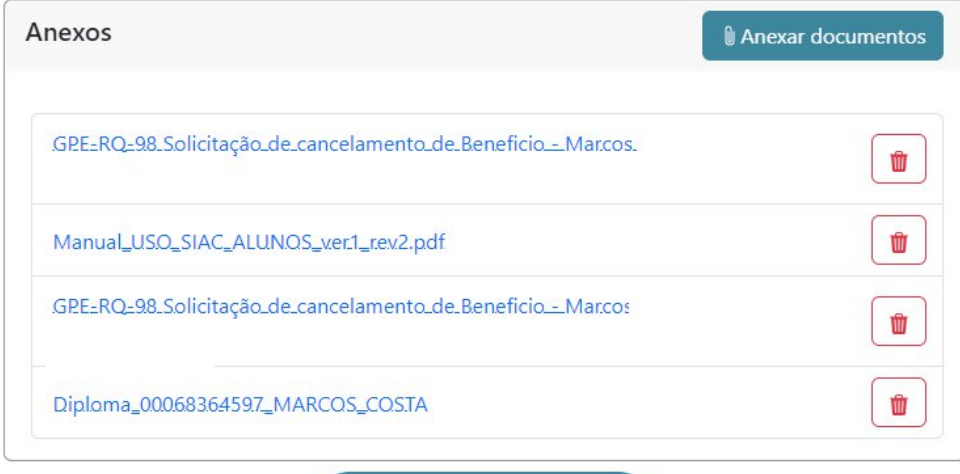

Ir para pagamento

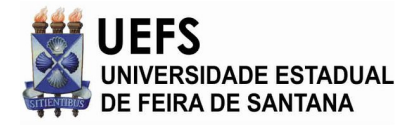

**Atenção:** após clicar no botão **Ir para Pagamento**, será realizada uma validação manual pela coordenação do CUCA, aprovando ou não o pedido de isenção. Após aprovação, o candidato poderá imprimir o seu boleto.

**FSCRITÓRIO DE** PROJETOS E **PROCESSOS** 

# **IMPRESSÃO DO BOLETO**

O SIAC permite que o candidato consulte o boleto de pagamento a qualquer momento (atendendo aos prazos do Edital). Isso pode ser feito clicando no canto superior a direita do SIAC (em seu nome/usuário), será aberto um seção com opção de **Ver Boleto Pendente**. **DICA:** recomendamos que acesse com frequência a tela inicial de avisos, pois nela podem constar informações importantes sobre seus dados, os pagamentos e os prazos.

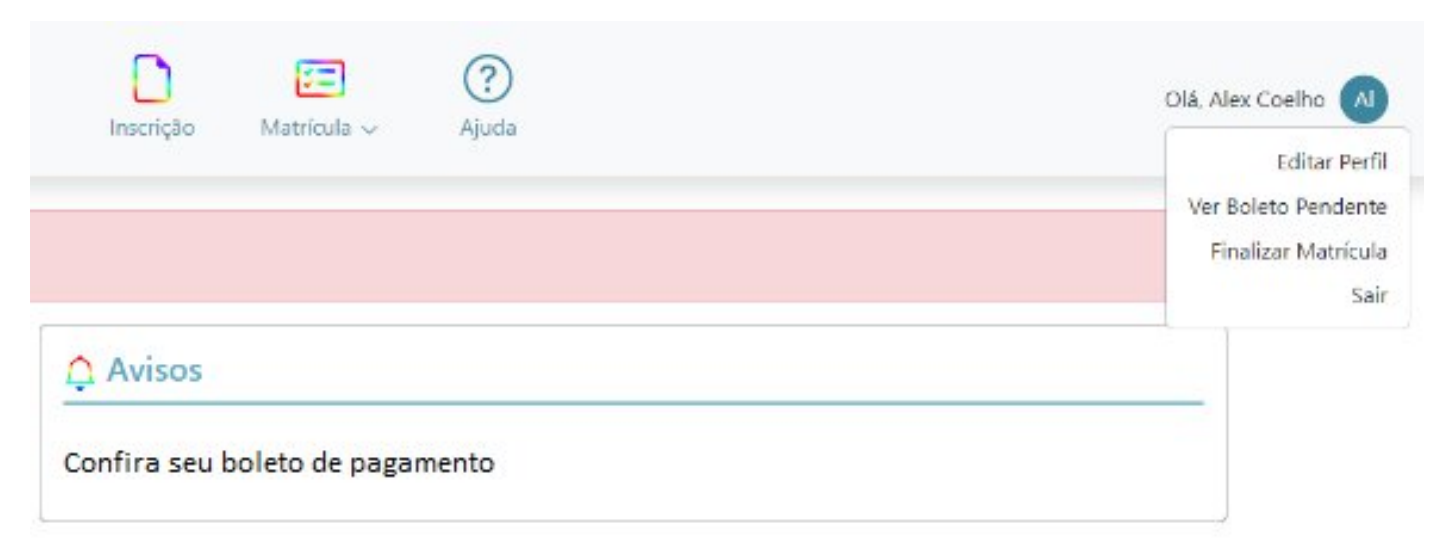

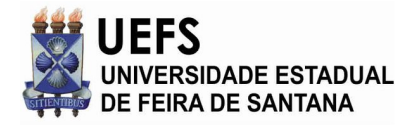

**ESCRITÓRIO DE PROJETOS E PROCESSOS** 

Abaixo temos a tela do SIAC para pagamento de boleto (etapa de finalização da matrícula, pós validação pelo CUCA), nela constam dados da Turma/Oficina, pre-requisitos e valor a pagar. **DICA:** feito o pagamento, após clicar no botão **Confirmar matrícula e gerar boleto**, acompanhe regularmente os prazos do edital e os avisos da tela inicial do SIAC.

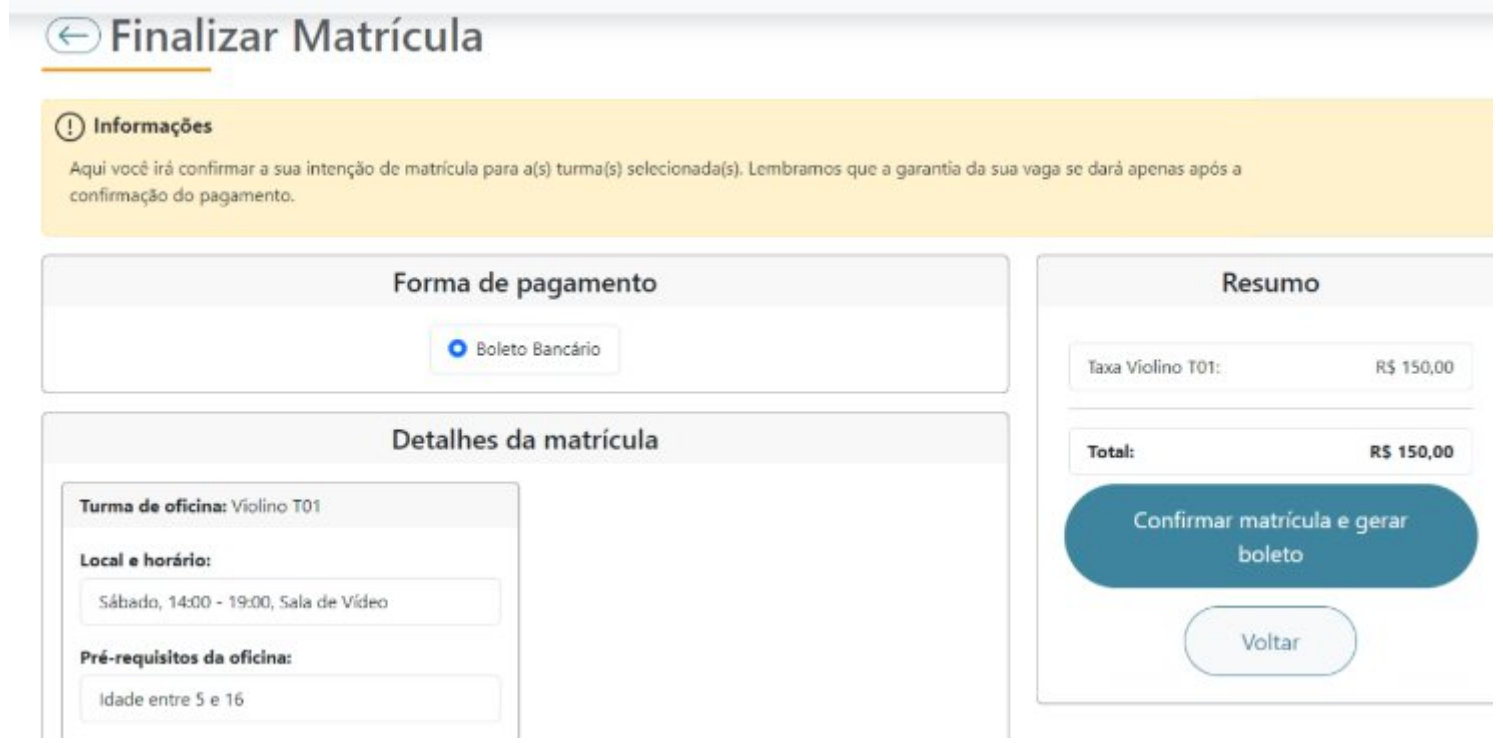

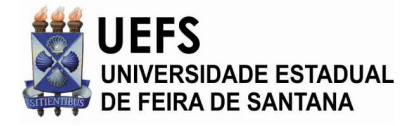

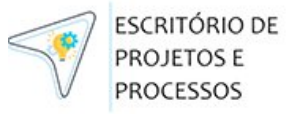

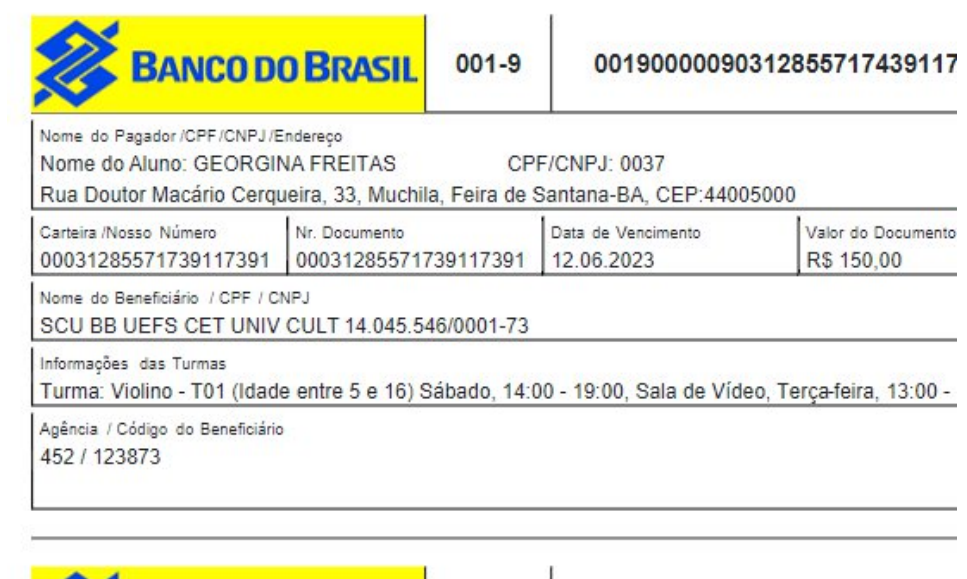

Este é um exemplo de nosso boleto de pagamento do Banco do Brasil.

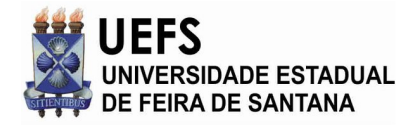

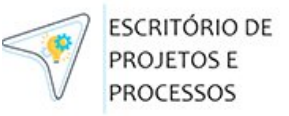

# <span id="page-24-0"></span>**5. DÚVIDAS FREQUENTES**

# **O curso que desejo é para meu filho(a), amigo(a), tio(a), primo(a) - como procedo?**

O cadastro deve ser feito com os dados e CPF de quem vai ser o aluno do curso/oficina. Será necessário aguardar a etapa de inscrição para o sorteio, para realizar o cadastro e concorrer a uma das vagas ofertadas.

# **Já sou aluno do CUCA, cursei semestre passado e fui aprovado. Como me cadastro ou acesso o SIAC?**

Na página inicial do SIAC, clique no link **Esqueci minha senha** e confira o seu e-mail.

# **Sou um aluno novo, nunca participei de oficina/cursos do CUCA. Como me cadastro no SIAC?**

Acesse <https://siac.uefs.br> , clique no botão **Cadastrar-se** e confira sua caixa de e-mail.

# **Como participo do sorteio das vagas oferecidas?**

Para participar do sorteio das vagas oferecidas a cada semestre, o candidato deve ser cadastrado no sistema SIAC (com dados atualizados e e-mail confirmado), escolher uma das oficinas disponíveis (em INSCRIÇÃO PARA SORTEIO) e aguardar o SORTEIO realizado via sistema. Caso seja sorteado, você será notificado via e-mail, constando os detalhes sobre a oficina que foi contemplado(a) e o período da matrícula. Dessa forma, deve-se acessar o SIAC, fazer o login e gera o boleto de pagamento, disponível na tela inicial ou em **Ver Boleto Pendente** (canto superior a direita, tela do SIAC, junto ao seu nome).

Recomendamos que, durante o processo de sorteio/matrículas, acesse o site do **SIAC** (siac.uefs.br) com regularidade.

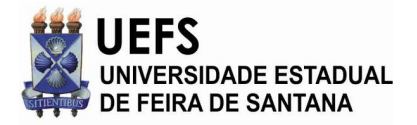

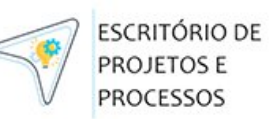

#### **Como funciona o sorteio para as vagas oferecidas?**

O SIAC opera com eficiência e segurança para realizar os sorteios de forma imparcial e transparente. O sorteio ocorre às 5h da manhã, seguindo rigorosamente as datas especificadas no Edital. Utilizando uma função computacional avançada, o sistema seleciona candidatos de maneira completamente aleatória, garantindo equidade no processo. Através de um cuidadoso algoritmo, o SIAC identifica as turmas elegíveis para participar do sorteio e verifica a lista de candidatos aptos.

Uma vez concluído o sorteio, a lista de contemplados é armazenada de forma segura em nosso banco de dados. Como parte de nosso compromisso em fornecer informações rápidas e precisas, o SIAC envia imediatamente um e-mail para cada aluno contemplado, contendo detalhes e informações relevantes sobre a oficina ou curso liberado. Cumprimos rigorosamente as normas estabelecidas pelo Edital, garantindo transparência e igualdade de oportunidades para todos os participantes. Nosso objetivo é proporcionar uma experiência confiável e eficiente aos alunos, facilitando o acesso às oficinas e cursos disponíveis. Caso haja alguma dúvida ou necessidade de suporte, nossa equipe está pronta para ajudar.

#### **Quais requisitos técnicos para acessar o sistema SIAC via web?**

Ter acesso a internet, usar um celular, tablet, PC ou notebook com navegador web (firefox, chrome, safari, edge..) e sistema operacional atualizados.

#### **Me inscrevi em uma oficina/curso no sistema SIAC, como procedo agora?**

Você pode acompanhar no mural de avisos acessando o SIAC, acompanhar seu e-mail, e o calendário que está disponível na página do CUCA. **As vagas do CUCA são disponibilizadas mediante realização de SORTEIO e na etapa de matrícula direta**.

#### **Em quantos cursos posso me inscrever e quais são oferecidos nesse semestre?**

Cada aluno pode se inscrever em até 2 cursos de cada área artística. As oficinas e turmas ofertadas no semestre, estarão disponíveis no site do CUCA <https://cuca.uefs.br> e quando a etapa estiver aberta, estará disponível para sua visualização no sistema SIAC, seguindo o critério de sua idade.

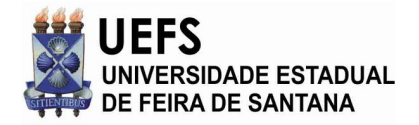

## **Fiz o cadastro no SIAC (após junho de 2023), mas não me inscrevi em nenhum curso nesse semestre. Posso acessar no semestre seguinte?**

**FSCRITÓRIO DE** PROJETOS E **PROCESSOS** 

Sim, o seu cadastro não será removido.

#### **Como realizo o pagamento?**

O SIAC permite pagamento via boleto ou pix. Após efetuar o pagamento (ver prazos do edital), confira na seção avisos ou no seu e-mail, o status financeiro.

#### **O que devo fazer se eu esquecer minha senha de acesso?**

Na tela inicial (login), clique no link de **Esqueci minha senha** e siga as instruções para redefinir sua senha por meio do seu e-mail registrado. Caso seja o seu primeiro acesso, clique em **Cadastrar-se** e confira instruções de e-mail. Caso o e-mail não chegue, confira a pasta SPAM ou de Lixo Eletrônico de sua caixa de e-mail. Dúvidas? Acione o suporte no CUCA ou envie e-mail para eppsuporte@uefs.br.

#### **Quais os requisitos técnicos para rodar a aplicação SIAC?**

Você poderá usar qualquer navegador web, computador com 4 gb de RAM (ou superior), acesso à internet (velocidade acima de 30 MB/s) ou via dispositivos móveis (sistemas IOS ou Android).

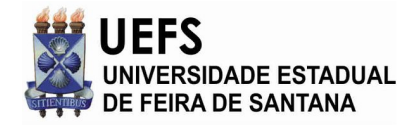

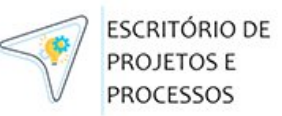

#### **O que devo fazer se estiver enfrentando problemas técnicos ou erros no SIAC?**

Em caso de problemas técnicos ou erros, entre em contato com nosso suporte técnico, o e-mail é **eppsuporte@uefs.br.**

**Posso acessar o SIAC em dispositivos móveis, a exemplo de smartphones ou tablets?**

Sim, o **SIAC** é compatível com dispositivos móveis.

# **IMPORTANTE**

Para finalizar, informamos que o nosso sistema SIAC foi projetado com o mais alto nível de segurança da informação. Levamos a sério a proteção dos dados dos nossos usuários e adotamos todas as medidas necessárias para garantir que suas informações estejam seguras e protegidas. A seguir, gostaríamos de destacar algumas das práticas e medidas de segurança que implementamos para assegurar a proteção dos dados em nosso website:

Criptografia de dados: Utilizamos protocolos de criptografia padrão do setor para proteger todas as informações transmitidas entre o seu navegador e o nosso servidor. Isso garante que qualquer dado pessoal, como senhas ou informações de pagamento, permaneça confidencial e não seja acessível por terceiros não autorizados.

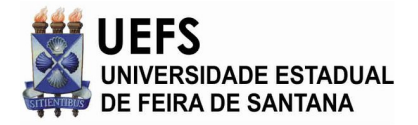

Certificado SSL: Nosso website utiliza um certificado SSL (Secure Sockets Layer) para estabelecer uma conexão segura entre o seu navegador e o servidor. Isso significa que todas as comunicações entre você e o nosso website são criptografadas e autenticadas, garantindo a integridade dos dados transmitidos.

Proteção contra ataques cibernéticos: Implementamos medidas de segurança avançadas para proteger nosso website contra possíveis ataques cibernéticos, como firewalls, detecção de intrusões e sistemas de prevenção de ataques. Monitoramos constantemente nossa infraestrutura para identificar e responder a qualquer atividade suspeita.

Atualizações e manutenção contínuas: Mantemos nossos sistemas e software atualizados com as últimas correções de segurança para mitigar qualquer vulnerabilidade conhecida. Também realizamos auditorias regulares de segurança para garantir que nossas práticas estejam alinhadas com as melhores normas e padrões da indústria.

Queremos ressaltar que a segurança da informação é uma prioridade para nós e estamos empenhados em manter seu ambiente de navegação muito seguro. No entanto, lembre-se de que a segurança online é uma responsabilidade compartilhada. Recomendamos que você também tome medidas de precaução, como o uso de senhas fortes, não compartilhadas, e faça a atualização regular dos sistemas e navegadores de seus dispositivos (celular, tablet, notebook, smartTV, computador, etc..).

**Dúvidas?** Nosso e-mail de suporte é: eppsuporte@uefs.br